# Gloucester County Public Schools Facility Requests **(In-House or Community Use)**

## **Quick Step Guide for Requesters**

**1.** Open your Internet Browser (Internet Explorer, Firefox etc…) and type in [www.myschoolbuilding.com](http://www.myschoolbuilding.com/) in the address bar and press Enter or click on **Go**.

-or-

### *Follow steps 2-6 if you are a first time user or if asked to enter an Organization Account Number.*

**2.** If it is the first time your computer has been to the website, enter the Organization your account number: **672491419**, and click **"Submit Organization."**

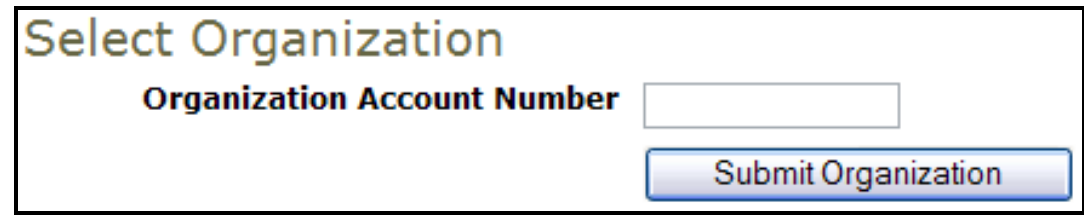

**3.** The next screen you will enter your email address.

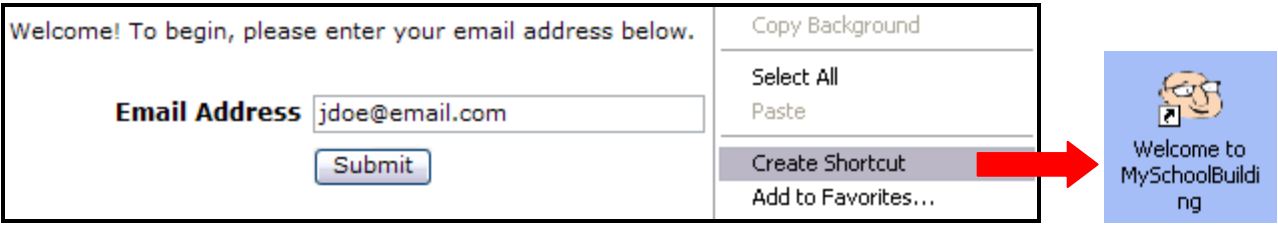

#### **Tip: (See Example Above)**

Find a blank area on the screen that asks for your email address, click your right mouse button and select **Create Shortcut**. This will add an icon on your desktop that you can click the next time you want to sign in to make a request.

**4.** After you enter your email, click **Submit**. If this is your first time you will be prompted to enter your first and last name. Enter both and click on the Submit button.

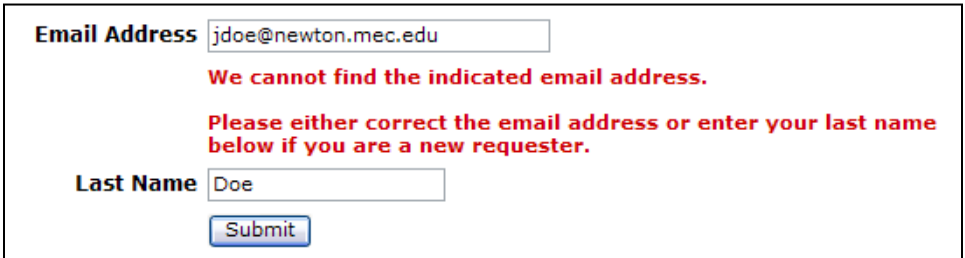

**5.** Click on **Schedule Request Tab** if you do not see the screen below, then click on the Schedule Type you need for your Event(s).

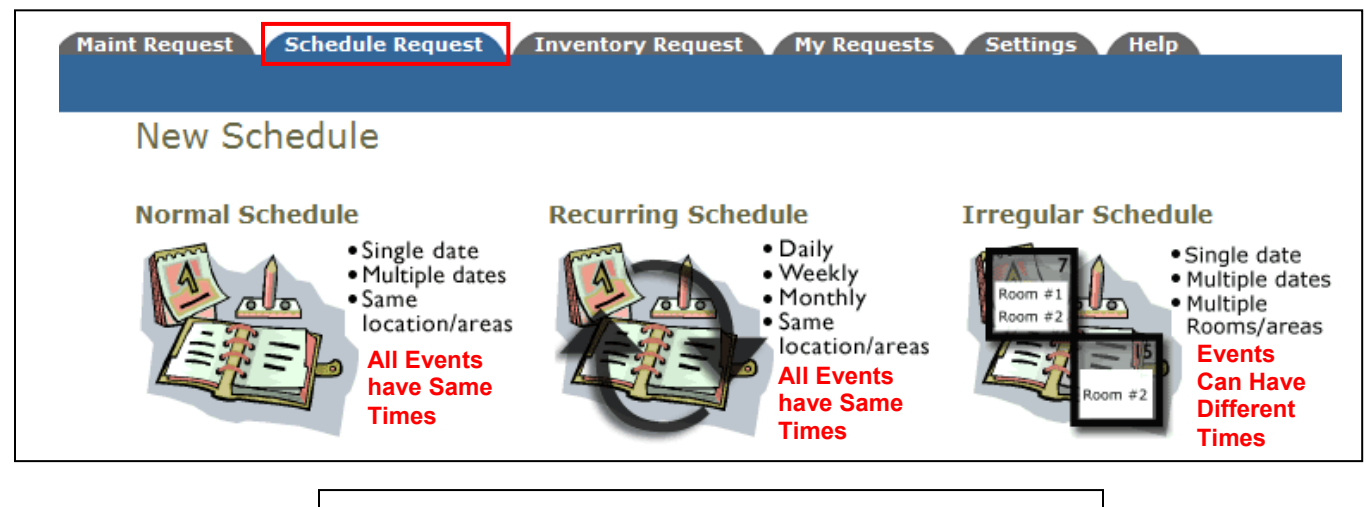

**Normal Schedule: Maximum 20 Events Dates Recurring Schedule: Maximum 100 Event Dates Irregular Schedule: Maximum 20 Event Dates**

# Fill out all boxes with a  $\blacksquare$  mark beside it. These are REQUIRED fields.

- **6.** Once in the Schedule Form, put the **Event Title** in first.
- **7.** Do not select anything in the **Area** Dropdown box

This is how the form should look so far,

but with your school information:

- **8.** In the **Location** Dropdown Menu, choose where your event will take place.
- **9.** In the **Room** Dropdown Menu, choose the room(s) you will need.

## **(Hold down the CTRL Button on your keyboard to select multiple rooms)**

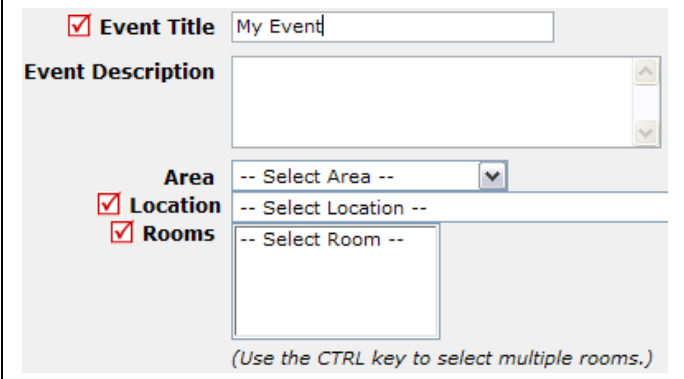

**10.** Next, choose your event dates by clicking on the date in the calendar boxes. You can click on the black arrows in the calendar boxes to change months. Then choose your Start and End Times.

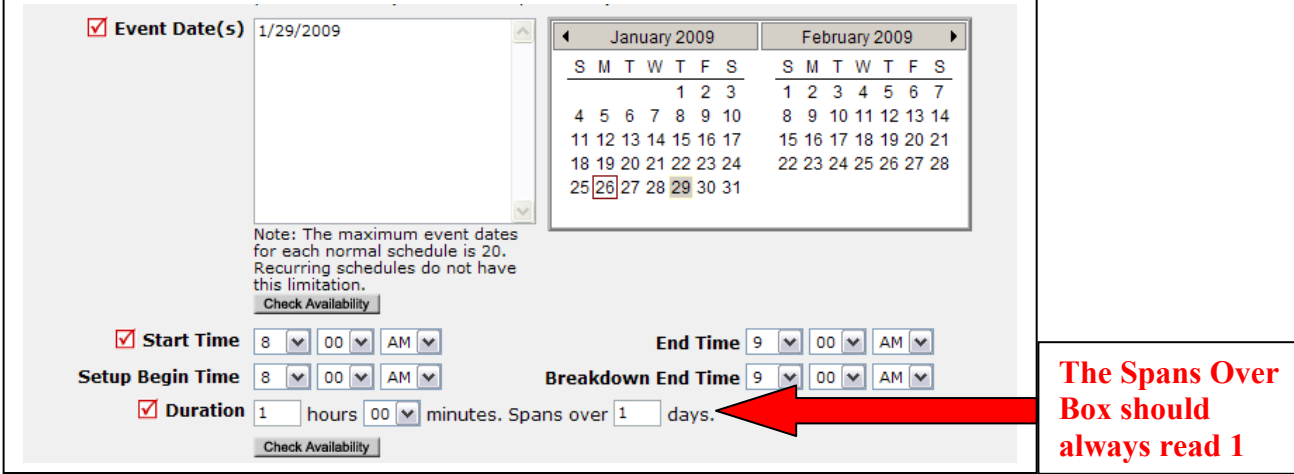

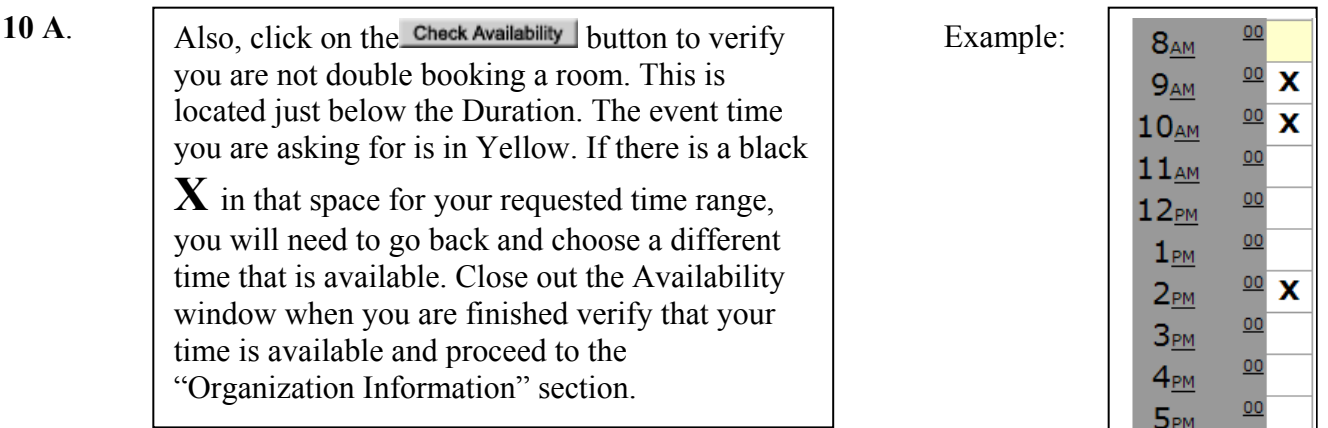

**11.** Choose your Organization from the Dropdown Box. If it is not there, type it out in the "or new" box. If there is not a way for you to add your Organization, you will need to contact an Administrator to have it added.

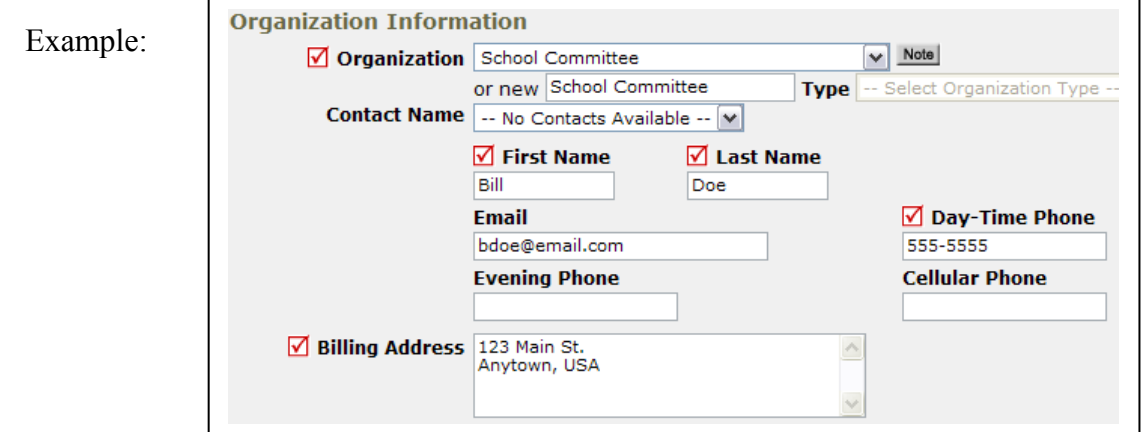

- **12.** Next, provide your insurance information if you have it. If not, you may be required to provide it at a later time.
- **13.** If Service Requirements are listed, check off the boxes next to what you need and type out a short description.

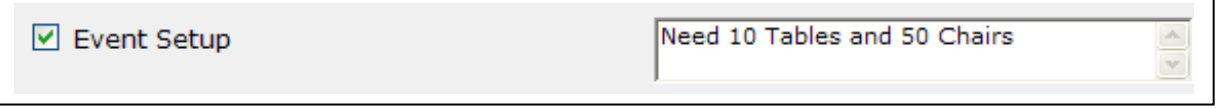

- **14.** Next, skip down to the **Number Attending** box and put the number of people attending the event(s).
- **15.** Finally, at the bottom, enter the submittal password of **password**and then click the **Save** button. Example:

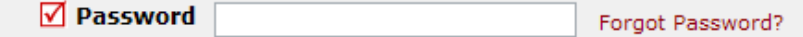

 **16.** Click on the My Request Tab, then Schedule Request. Here you can find up to date information on your requests and what status they are currently in.

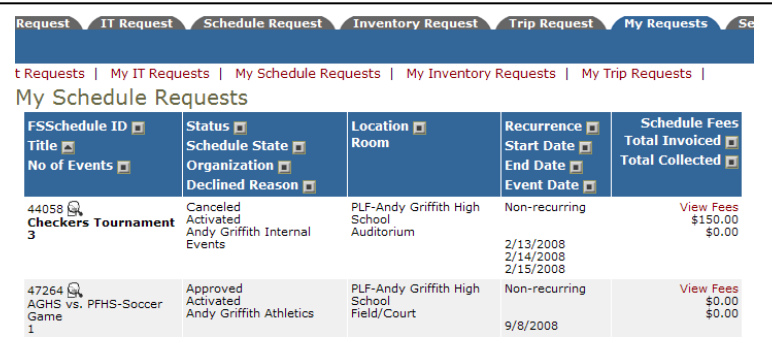